# Present Your Screen in a Google Meet

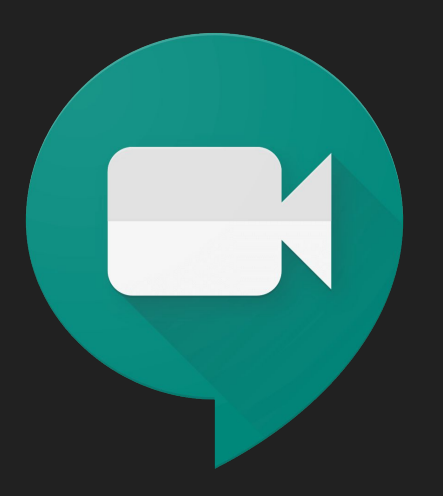

## Sign into your Google Suite Account

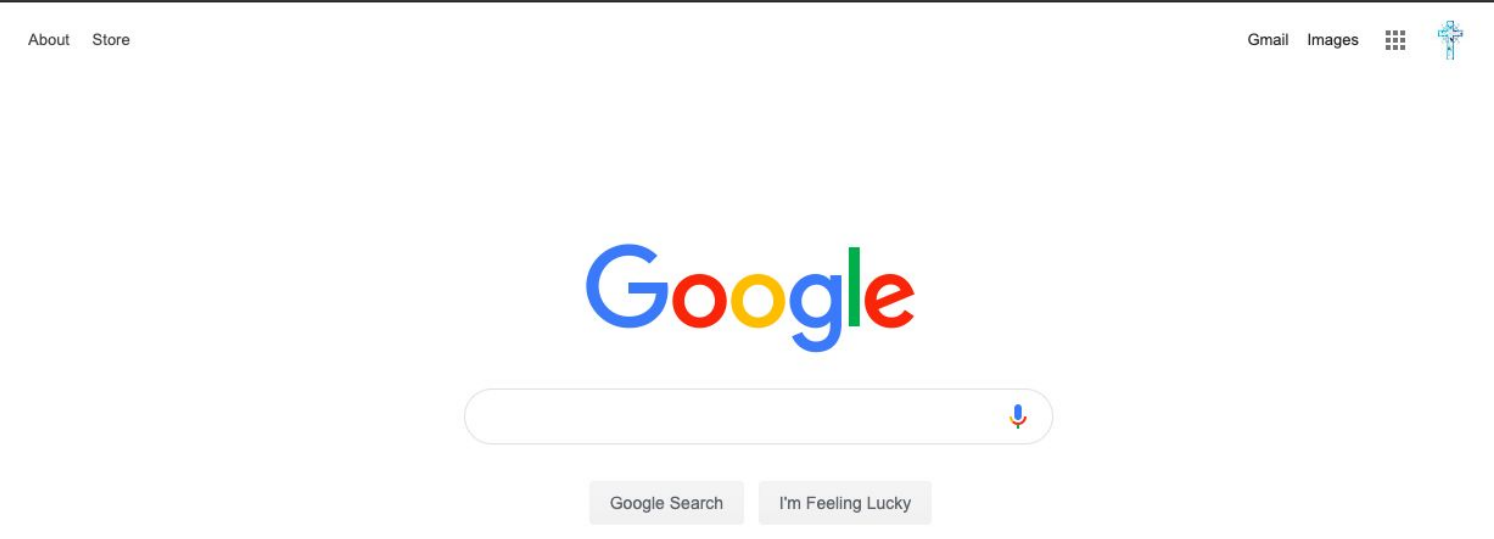

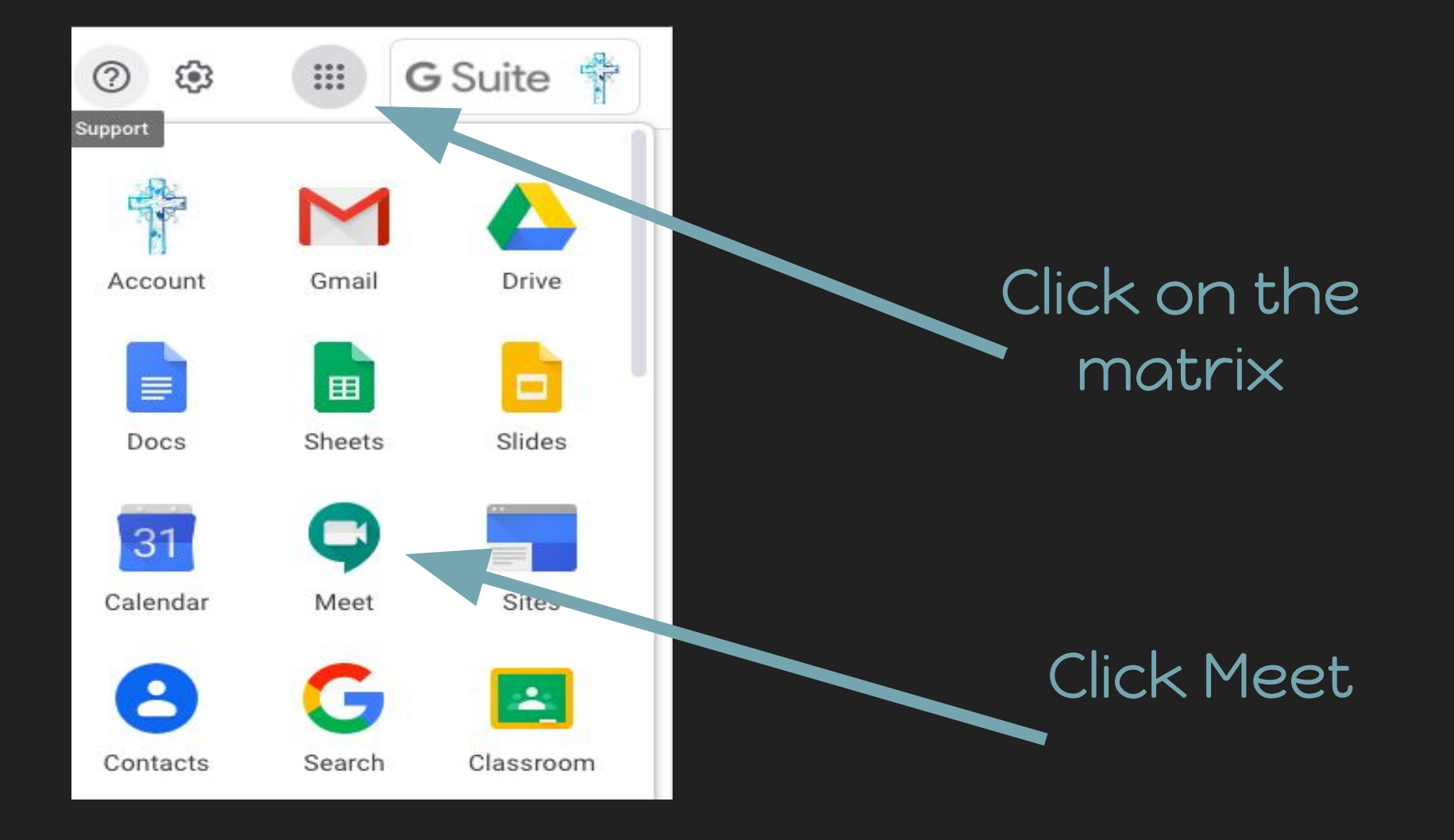

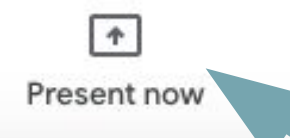

Once you log into your Google Meet, click on the Present now button on the bottom right of your screen.

#### Choose which part of your screen you'd like to present.

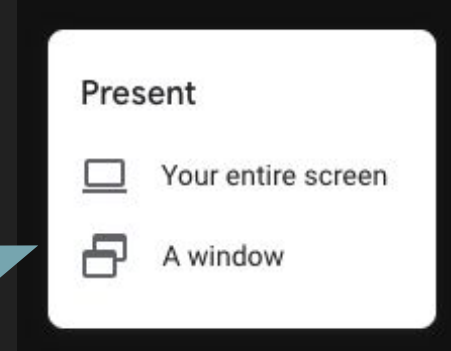

#### Share your entire screen

Chrome wants to share the contents of your screen with meet.google.com. Choose what you'd like to share.

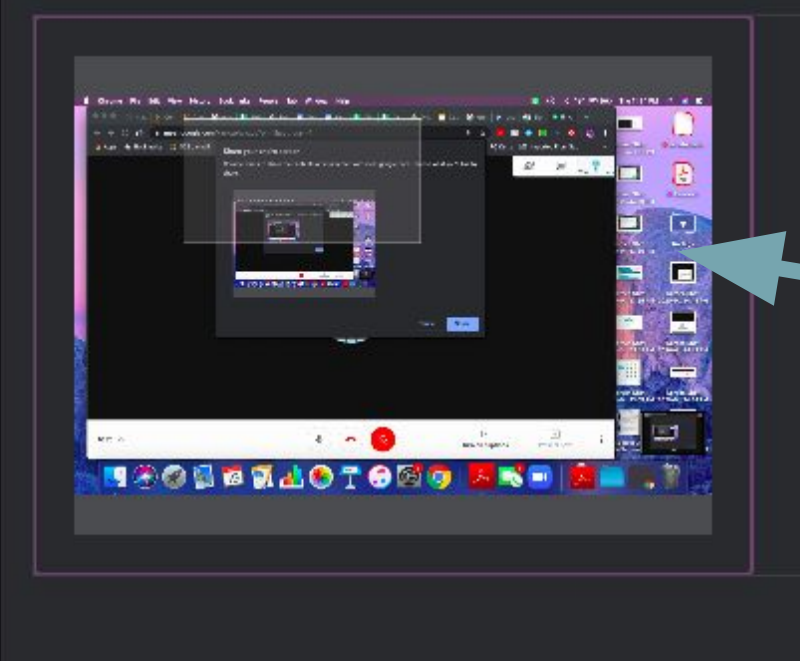

### Click on your screen or the window you wish to present

Click Share

Cancel Share

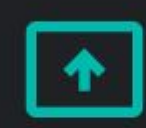

You're presenting to everyone

**Stop presenting** 

A notification will pop up to let you know you are presenting your screen.

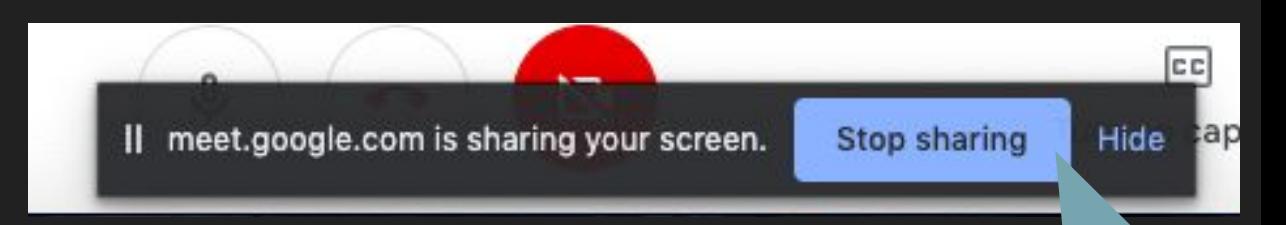

Click Stop sharing at the bottom of your screen to stop presenting your screen.